## **IlmuKomputer.Com** Heatlah ilmu dengan menuliskannya

# **Dasar-dasar Pemrograman Visual Studio 2010**

**Budi Permana, S.Kom**

*nobiasta@gmail.com*

#### *Lisensi Dokumen:*

*Copyright © 2003-2007 IlmuKomputer.Com Seluruh dokumen di IlmuKomputer.Com dapat digunakan, dimodifikasi dan disebarkan secara bebas untuk tujuan bukan komersial (nonprofit), dengan syarat tidak menghapus atau merubah atribut penulis dan pernyataan copyright yang disertakan dalam setiap dokumen. Tidak diperbolehkan melakukan penulisan ulang, kecuali mendapatkan ijin terlebih dahulu dari IlmuKomputer.Com.*

### **Pendahuluan**

Puji syukur penulis panjatkan kepada Allah SWT yang telah memberikan kesehatan dan kemudahan sehingga penulis dapat menyelesaikan modul ini. Tidak lupa penulis juga ucapkan terima kasih kepada almarhum ayah semoga amal ibadahnya di terima di sisi Allah SWT, Ibu dan Nenek.

Karena penulis juga manusia dan memiliki kekurangan semoga kritik dan saran membangun diperlukan untuk penulis guna menjadikan buku ini lebih baik lagi. Kritik dan saran bisa disampaikan melalui :

Facebook : Budhi Nobi Permana

Email FB : [nobinice@gmail.com](mailto:nobinice@gmail.com)

Email : [nobiasta@gmail.com](mailto:nobiasta@gmail.com)

YM : [budinobipermana@yahoo.co.id](mailto:budinobipermana@yahoo.co.id)

Akhir kata penulis ucapkan terima kasih semoga menjadi ilmu bermanfaat bagi mereka yang menggunakan buku ini amin.

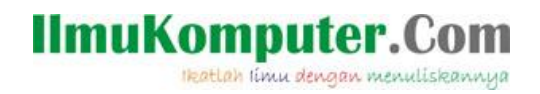

## **Membuat Program Sederhana**

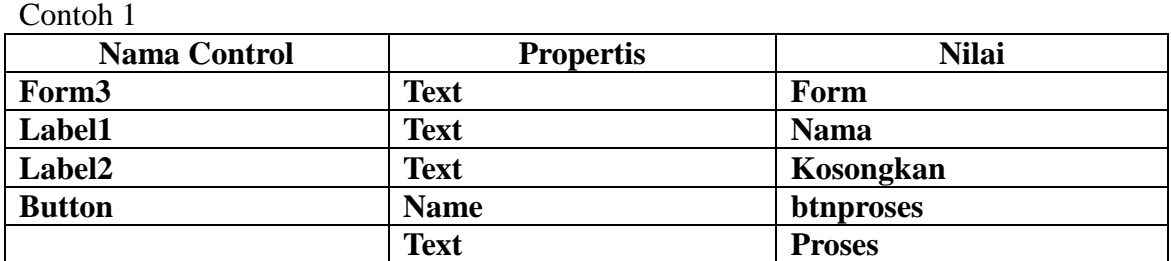

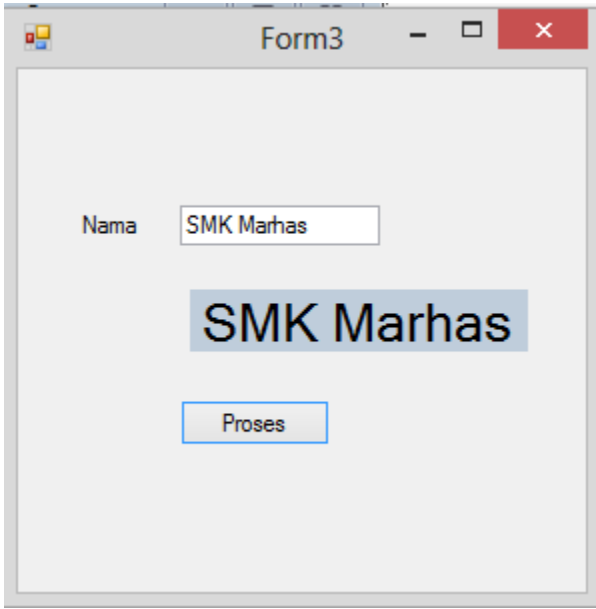

Kode Program Public Class Form3

```
Private Sub btnproses_Click(ByVal sender As System.Object, ByVal e As
System.EventArgs) Handles btnproses.Click
        Label2.Text = txtnama.Text
    End Sub
End Class
```
Contoh 2

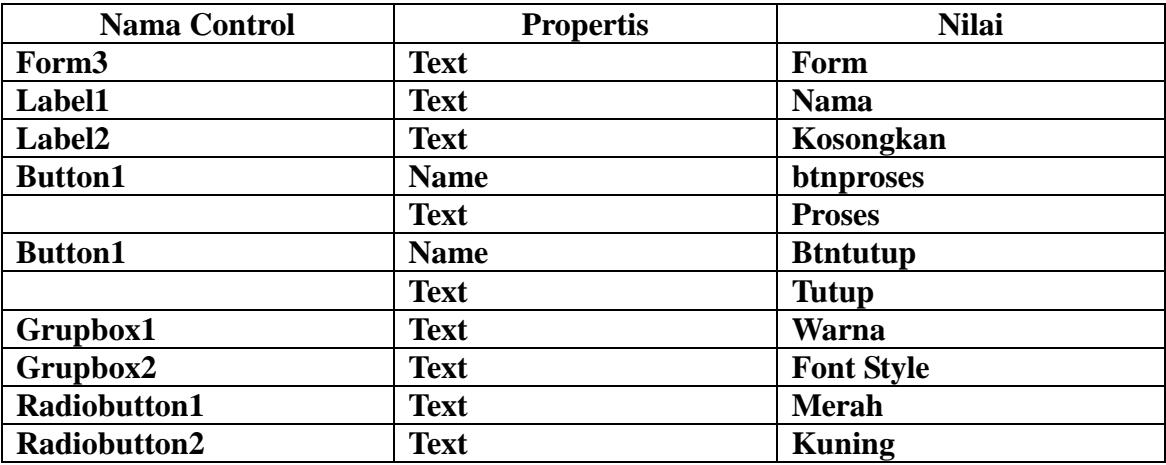

## **IlmuKomputer.Com**

Heatlah iimu dengan menuliskannya

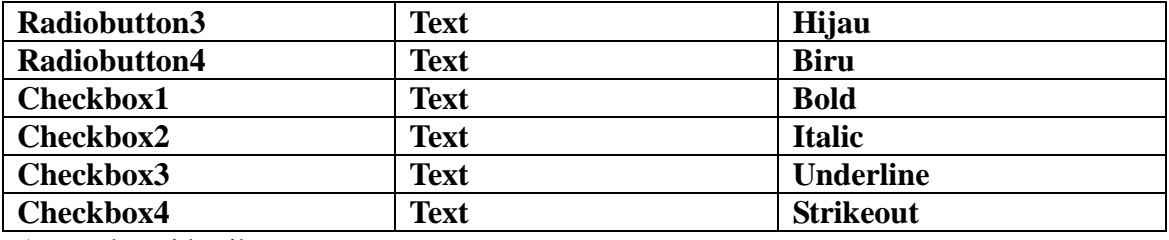

Atur sebagai berikut :

```
\Box\mathbf xαŲ
                                 Form3
                     Program Sederhana
                                   Wama
                                                     Font Style
             MARHAS
      Nama
                                    (a) Merah
                                                     \sqrt{ } Bold
                                                     \blacktriangleright Italic
                                    \bigcirc Kuning
            MARHA
                                                     \sqrt{ } Underline
                                    \bigcirc Hijau
                                                     Strikeout
                                    \bigcirc Biru
            Proses
                         Tutup
Public Class Form3
    Private Sub btnproses Click(ByVal sender As System.Object, ByVal e As
System.EventArgs) Handles btnproses.Click
         Label2.Text = txtnama.Text
     End Sub
     Private Sub btntutup_Click(ByVal sender As System.Object, ByVal e As
System.EventArgs) Handles btntutup.Click
         End
     End Sub
     Private Sub RadioButton1_CheckedChanged(ByVal sender As System.Object, ByVal e 
As System.EventArgs) Handles RadioButton1.CheckedChanged
         Label2.ForeColor = Color.Red
     End Sub
    Private Sub RadioButton2 CheckedChanged(ByVal sender As System.Object, ByVal e
As System.EventArgs) Handles RadioButton2.CheckedChanged
         Label2.ForeColor = Color.Yellow
     End Sub
     Private Sub RadioButton3_CheckedChanged(ByVal sender As System.Object, ByVal e 
As System.EventArgs) Handles RadioButton3.CheckedChanged
         Label2.ForeColor = Color.Green
     End Sub
    Private Sub RadioButton4 CheckedChanged(ByVal sender As System.Object, ByVal e
As System.EventArgs) Handles RadioButton4.CheckedChanged
         Label2.ForeColor = Color.Blue
     End Sub
     Private Sub Form3_Load(ByVal sender As System.Object, ByVal e As
System.EventArgs) Handles MyBase.Load
```
## **IlmuKomputer.Com**

Heatlah ilmu dengan menuliskannya

```
 End Sub
    Private Sub CheckBox1_CheckedChanged(ByVal sender As System.Object, ByVal e As
System.EventArgs) Handles CheckBox1.CheckedChanged
        Label2.Font = New Font("Microsoft Sans Serif", Label2.Font.Size, 
Label2.Font.Style Xor FontStyle.Bold)
    End Sub
    Private Sub CheckBox2_CheckedChanged(ByVal sender As System.Object, ByVal e As
System.EventArgs) Handles CheckBox2.CheckedChanged
        Label2.Font = New Font("Microsoft Sans Serif", Label2.Font.Size, 
Label2.Font.Style Xor FontStyle.Italic)
    End Sub
    Private Sub CheckBox3_CheckedChanged(ByVal sender As System.Object, ByVal e As
System.EventArgs) Handles CheckBox3.CheckedChanged
        Label2.Font = New Font("Microsoft Sans Serif", Label2.Font.Size, 
Label2.Font.Style Xor FontStyle.Underline)
    End Sub
    Private Sub CheckBox4_CheckedChanged(ByVal sender As System.Object, ByVal e As
System.EventArgs) Handles CheckBox4.CheckedChanged
        Label2.Font = New Font("Microsoft Sans Serif", Label2.Font.Size, 
Label2.Font.Style Xor FontStyle.Strikeout)
    End Sub
End Class
```
#### Contoh 3

Untuk selanjutnya nama control penulis asumsikan pembaca sudah mengerti dengan melihat kode program nama-nama property yang dimaksud.

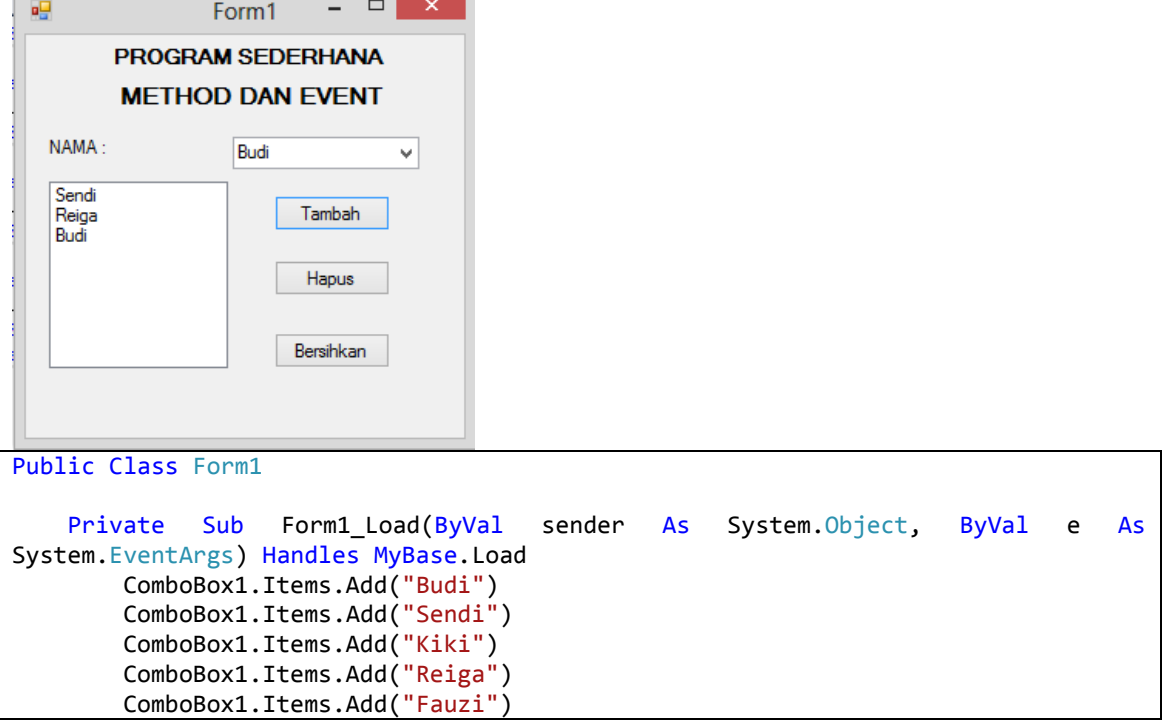

## **IlmuKomputer.C**

Heatlah limu dengan menuliskannya

```
 End Sub
   Private Sub Button1_Click(ByVal sender As System.Object, ByVal e As
System.EventArgs) Handles Button1.Click
        ListBox1.Items.Add(ComboBox1.Text)
    End Sub
   Private Sub Button2 Click(ByVal sender As System.Object, ByVal e As
System.EventArgs) Handles Button2.Click
        ListBox1.Items.Remove(ListBox1.Text)
    End Sub
   Private Sub Button3 Click(ByVal sender As System.Object, ByVal e As
System.EventArgs) Handles Button3.Click
        ListBox1.Items.Clear()
    End Sub
End Class
```
Contoh 4 Penggunaan Menu Strip

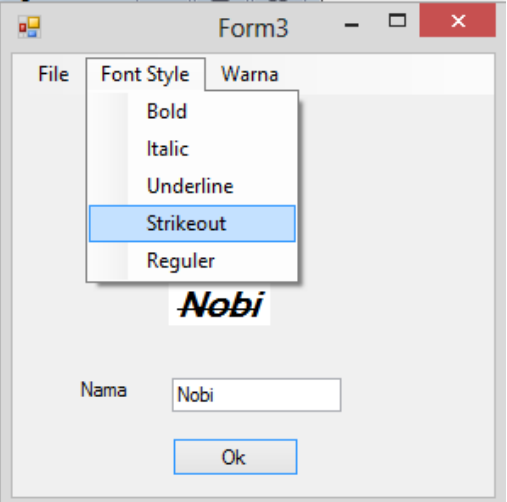

```
Public Class Form3
    Private Sub ExitToolStripMenuItem Click(ByVal sender As System.Object, ByVal e
As System.EventArgs) Handles ExitToolStripMenuItem.Click
        End
    End Sub
     Private Sub BoldToolStripMenuItem_Click(ByVal sender As System.Object, ByVal e 
As System.EventArgs) Handles BoldToolStripMenuItem.Click
         Label2.Font = New Font("Microsoft Sans Serif", Label2.Font.Size, 
Label2.Font.Style Xor FontStyle.Bold)
    End Sub
     Private Sub FontStyleToolStripMenuItem_Click(ByVal sender As System.Object, 
ByVal e As System.EventArgs) Handles FontStyleToolStripMenuItem.Click
     End Sub
     Private Sub ItalicToolStripMenuItem_Click(ByVal sender As System.Object, ByVal
```
## **IlmuKomputer.**

Heatlah limu dengan menuliskannya

```
e As System.EventArgs) Handles ItalicToolStripMenuItem.Click
         Label2.Font = New Font("Microsoft Sans Serif", Label2.Font.Size, 
Label2.Font.Style Xor FontStyle.Italic)
    End Sub
    Private Sub UnderlineToolStripMenuItem Click(ByVal sender As System.Object,
ByVal e As System.EventArgs) Handles UnderlineToolStripMenuItem.Click
         Label2.Font = New Font("Microsoft Sans Serif", Label2.Font.Size, 
Label2.Font.Style Xor FontStyle.Underline)
     End Sub
    Private Sub Button1 Click(ByVal sender As System.Object, ByVal e As
System.EventArgs) Handles Button1.Click
         Label2.Text = TextBox1.Text
     End Sub
    Private Sub StrikeoutToolStripMenuItem Click(ByVal sender As System.Object,
ByVal e As System.EventArgs) Handles StrikeoutToolStripMenuItem.Click
         Label2.Font = New Font("Microsoft Sans Serif", Label2.Font.Size, 
Label2.Font.Style Xor FontStyle.Strikeout)
    End Sub
     Private Sub RegulerToolStripMenuItem_Click(ByVal sender As System.Object, ByVal
e As System.EventArgs) Handles RegulerToolStripMenuItem.Click
         Label2.Font = New Font("Microsoft Sans Serif", Label2.Font.Size, 
Label2.Font.Style Xor FontStyle.Regular)
    End Sub
     Private Sub MerahToolStripMenuItem_Click(ByVal sender As System.Object, ByVal e 
As System.EventArgs) Handles MerahToolStripMenuItem.Click
         Label2.ForeColor = Color.Red
     End Sub
     Private Sub KuningToolStripMenuItem_Click(ByVal sender As System.Object, ByVal
e As System.EventArgs) Handles KuningToolStripMenuItem.Click
         Label2.ForeColor = Color.Yellow
     End Sub
    Private Sub HijauToolStripMenuItem Click(ByVal sender As System.Object, ByVal e
As System.EventArgs) Handles HijauToolStripMenuItem.Click
         Label2.ForeColor = Color.Green
     End Sub
     Private Sub BiruToolStripMenuItem_Click(ByVal sender As System.Object, ByVal e 
As System.EventArgs) Handles BiruToolStripMenuItem.Click
         Label2.ForeColor = Color.Blue
     End Sub
    Private Sub KuningToolStripMenuItem1 Click(ByVal sender As System.Object, ByVal
e As System.EventArgs) Handles KuningToolStripMenuItem1.Click
         Label2.ForeColor = Color.Yellow
     End Sub
End Class
```
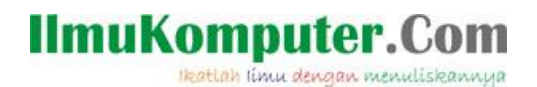

## **Messagebox**

#### **Membuat Aplikasi MessageBox :**

1. Klik New Project > Windows Form Aplication

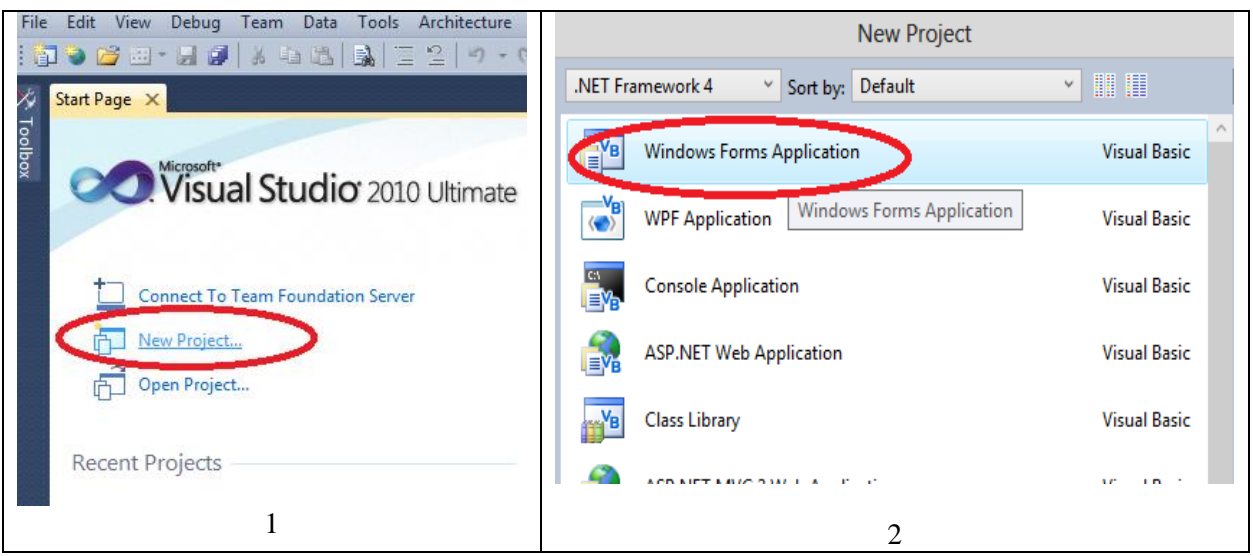

#### 2. Kemudian ketikan Peraktek pertama pada kotak Name setelah itu klik oke maka akan tampak form yang kita buat :

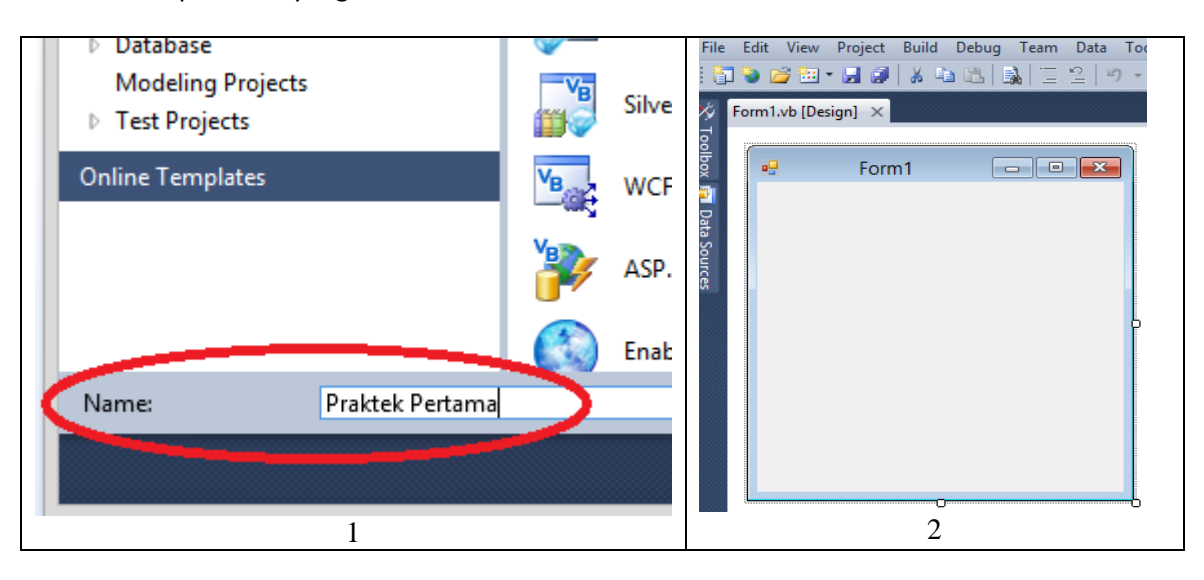

3. Kemudian klik dua kali pada kota form dan ketikan kode di bawah ini :

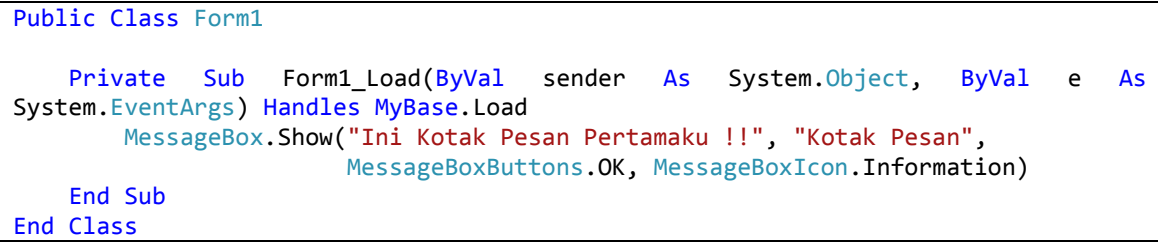

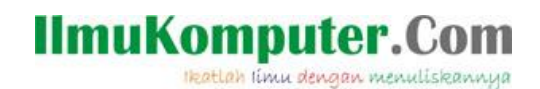

4. Setelah itu klik run maka hasilnya akan terlihat seperti gambar di bawah ini :

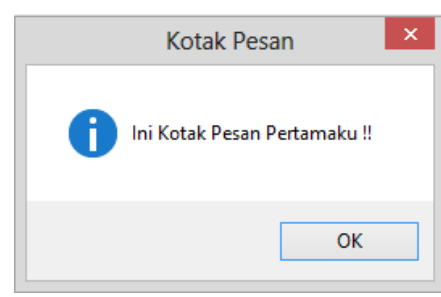

5. Setelah itu klik ok

Penjelasan Kode :<br>1 Public Class Form1

```
\overline{1}\overline{z}\overline{3}Private Sub Form1 Load (ByVal sender As System. Object, ByVal e As System. EventArgs) Handles MyBase. Load
              MessageBox.Show("Ini Kotak Pesan Pertamaku !!", "Kotak Pesan",
\overline{4}\overline{5}MessageBoxButtons.OK, MessageBoxIcon.Information)
\epsilonEnd Sub
\overline{7}End Class
```
Pada baris ke 4 dan 5 akan menampilkan kotak pesan dengan icon pesan informasi, pada saat form di run.

#### **Menyimpan Aplikasi :**

1. Klik file > Save All maka akan muncul kotak dialog seperti gambar di bawah ini :

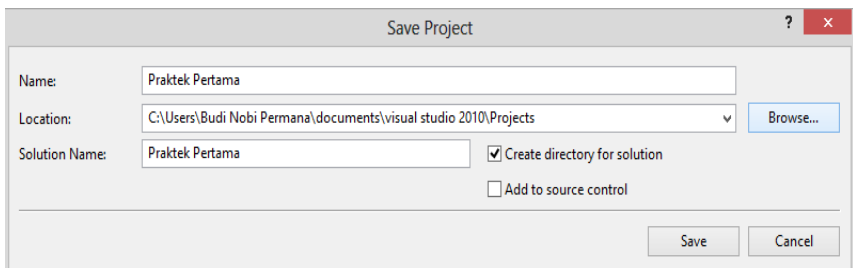

Kemudian klik Browse pilih tempat untuk menyimpan aplikasi buat folder kemudian rename ganti menjadi Pertemuan Pertama setelah itu select folder dan klik save.

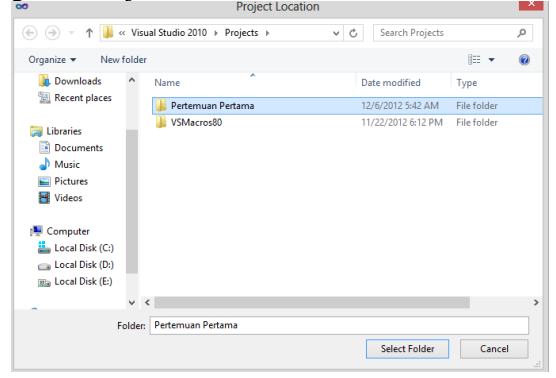

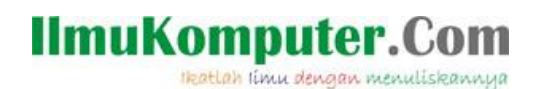

#### Latihan :

- 1. Buat proyek baru dengan nama Latihan Pertama.
- 2. Tambahkan dua label dan satu textbox dan satu button.
- 3. Atur lah seperti tampak pada gambar dibawah ini.

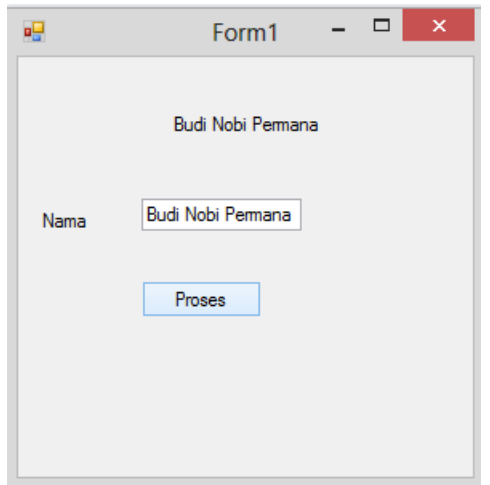

4. Ketika kita mengetik nama di kotak textbox dan tombol proses di klik makan akan muncul nama yang sama seperti di atas.

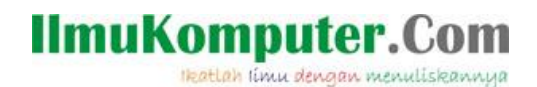

## **Penggunaan For Next, While, Array**

**Perulangan For Next**

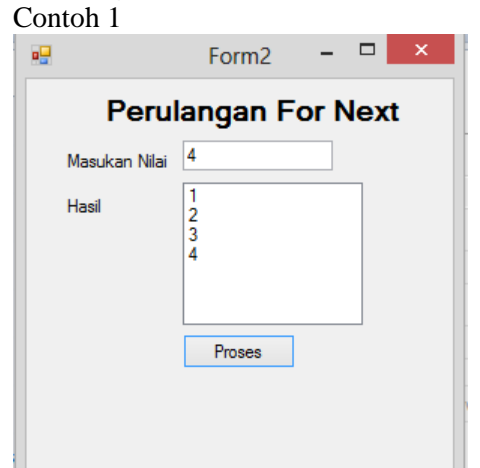

Kode program

Public Class Form2

```
 Private Sub BtnProses_Click(ByVal sender As System.Object, ByVal e As
System.EventArgs) Handles BtnProses.Click
        Dim angka As Integer
       For angka = 1 To Txtnilai. Text
             LbHasil.Items.Add(angka)
         Next
     End Sub
End Class
```
Contoh 2

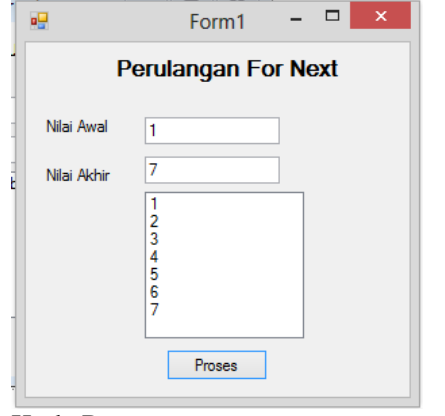

### Kode Program

```
Public Class Form1
    Private Sub btnproses_Click(ByVal sender As System.Object, ByVal e As
System.EventArgs) Handles btnproses.Click
        Dim angka As Integer
         For angka = Txtawal.Text To Txtakhir.Text
            Lbhasil.Items.Add(angka)
```
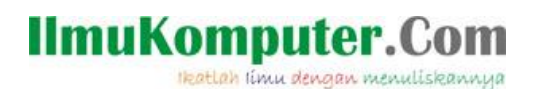

 Next angka End Sub End Class

#### Contoh 3

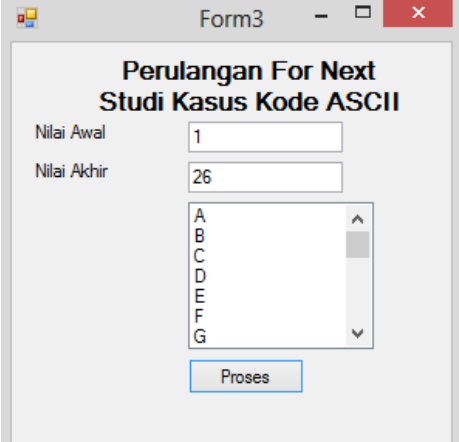

#### Kode program

```
Public Class Form3
    Private Sub Button1_Click(ByVal sender As System.Object, ByVal e As
System.EventArgs) Handles Btnproses.Click
        Dim angka As Integer
        Dim kodeascii As Char
         For angka = Txtawal.Text To txtakhir.Text
            kodeascii = ChrW(64 + angka) lbhasil.Items.Add(kodeascii)
        Next angka
    End Sub
End Class
```
#### **Perulangan While**

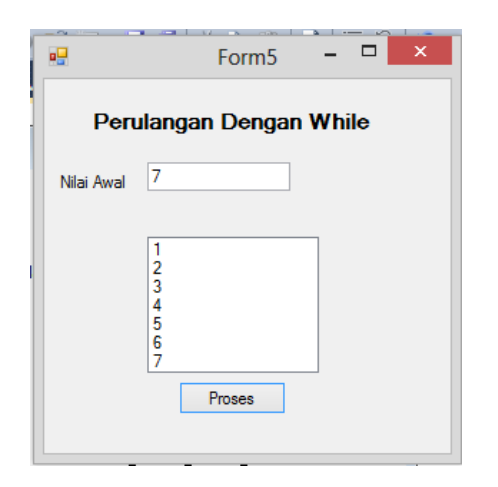

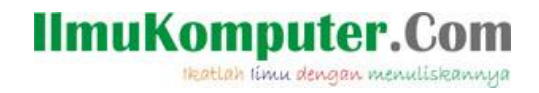

Klik dua kalik tombol proses dan masukan kode berikut :

```
Public Class Form5
     Private Sub Btnproses_Click(ByVal sender As System.Object, ByVal e As
System.EventArgs) Handles Btnproses.Click
         Dim bilangan As Integer = 1
         lbhasil.Items.Clear()
         While bilangan <= txtawal.Text
             lbhasil.Items.Add(bilangan)
             bilangan = bilangan + 1
         End While
     End Sub
End Class
```
**Penggunaan Array :**

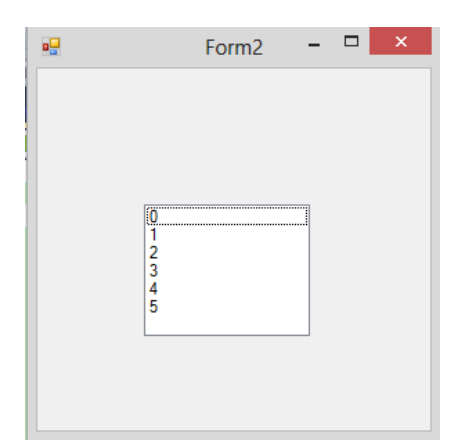

Kode program :

```
Public Class Form2
    Dim nama(6) As String
   Private Sub Form2 Load(ByVal sender As System.Object, ByVal e As
System.EventArgs) Handles MyBase.Load
        Dim i As Integer
       name(0) = "Indra"nama(1) = "maulana"
       name(2) = "akbar"nama(3) = "Riki"nama(4) = "nobi"
       nama(5) = "Rendi"
       For i = 0 To 5
            ListBox1.Items.Add(i)
        Next i
    End Sub
End Class
```
### **IlmuKomputer.Com** Heatlah timu dengan menuliskannya

Latihan:

Buatlah kode program seperti dibawah ini yang memisahkan antara bilangan ganjil dan genap

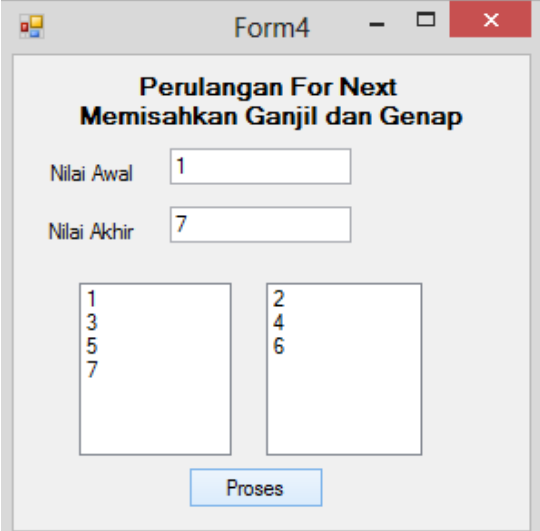

#### **Refrensi**

- 1. [www.msdn.microsoft.com](http://www.msdn.microsoft.com/)
- 2. Budi Permana, Modul Belajar Cepat Membuat Program Dengan Visual Studio 2010 dan SQL Server 2008.

#### **Biografi Penulis**

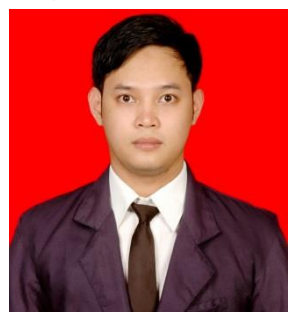

Budi Permana, S.Kom adalah alumni dari Stmik Mardira Indonesia kota bandung, setelah lulus melanjutkan kuliah selama 6 bulan untuk mengambil Akta IV di UNISBA. Penulis pernah bekerja sebagai teknisi jaringan dan guru di smk marhas dan juga pernah bekerja sebagai Konsultan IT.